## 附件四

[列印繳款單、](https://school.ctbcbank.com/cstu/index.jsp)查詢繳費記錄、列印繳費證明單 操作說明: ※請以 Windows 電腦登入操作,造成不便,敬請見諒。 連結方式:

連結1:(學生資訊網→學生事務→學雜費補單) 連結 2:(學校網站首頁→常用系統→學雜費補單) 連結 3:右方 QR 碼

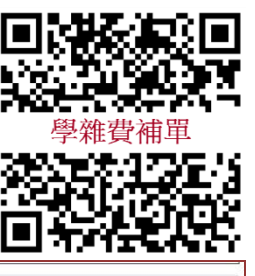

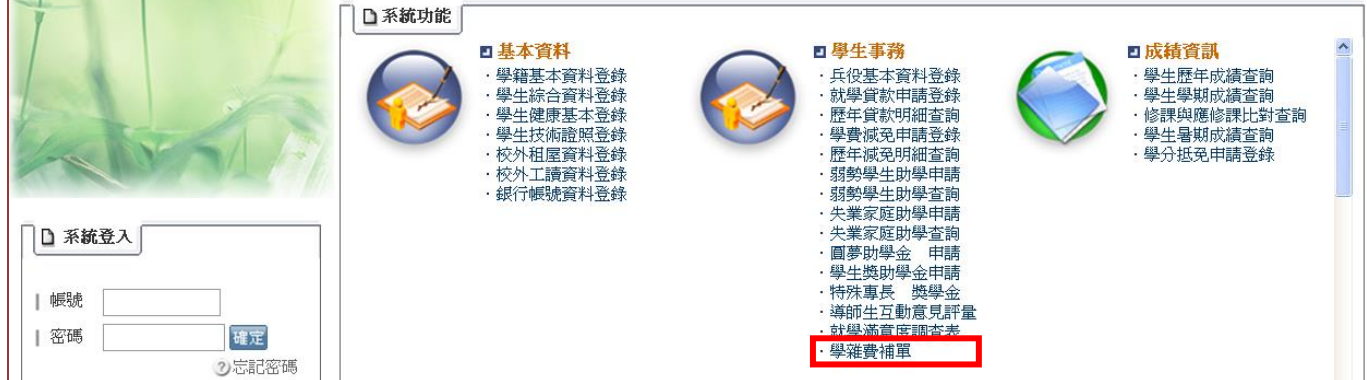

## 操作說明:(中國信託學費代收網頁)

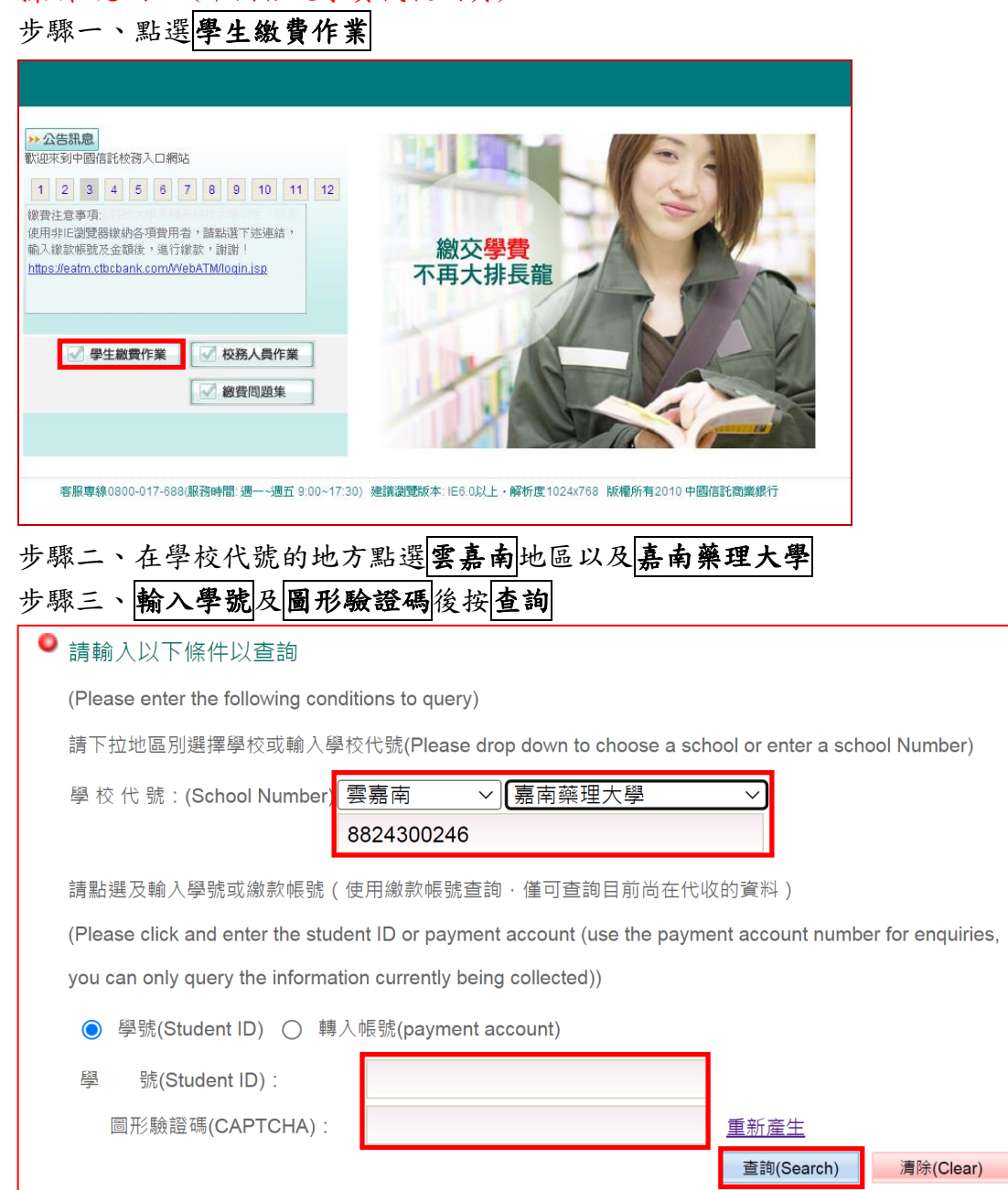

步驟四、依個人需求點選功能

- 1. 列印繳款單(請於繳費期限內補單並繳費,謝謝!)
- 2. 查詢繳費記錄(就學貸款學生或非透過繳費單上顯示之繳費方式繳費者,無法在此查詢)
- 3. 列印繳費證明單(請於繳費記錄為"繳款完成"顯示後列印)

(繳費方式為信用卡或至超商等代收通路繳費者,約需 3-5 個工作天不含例假日,才能列印繳費證明)

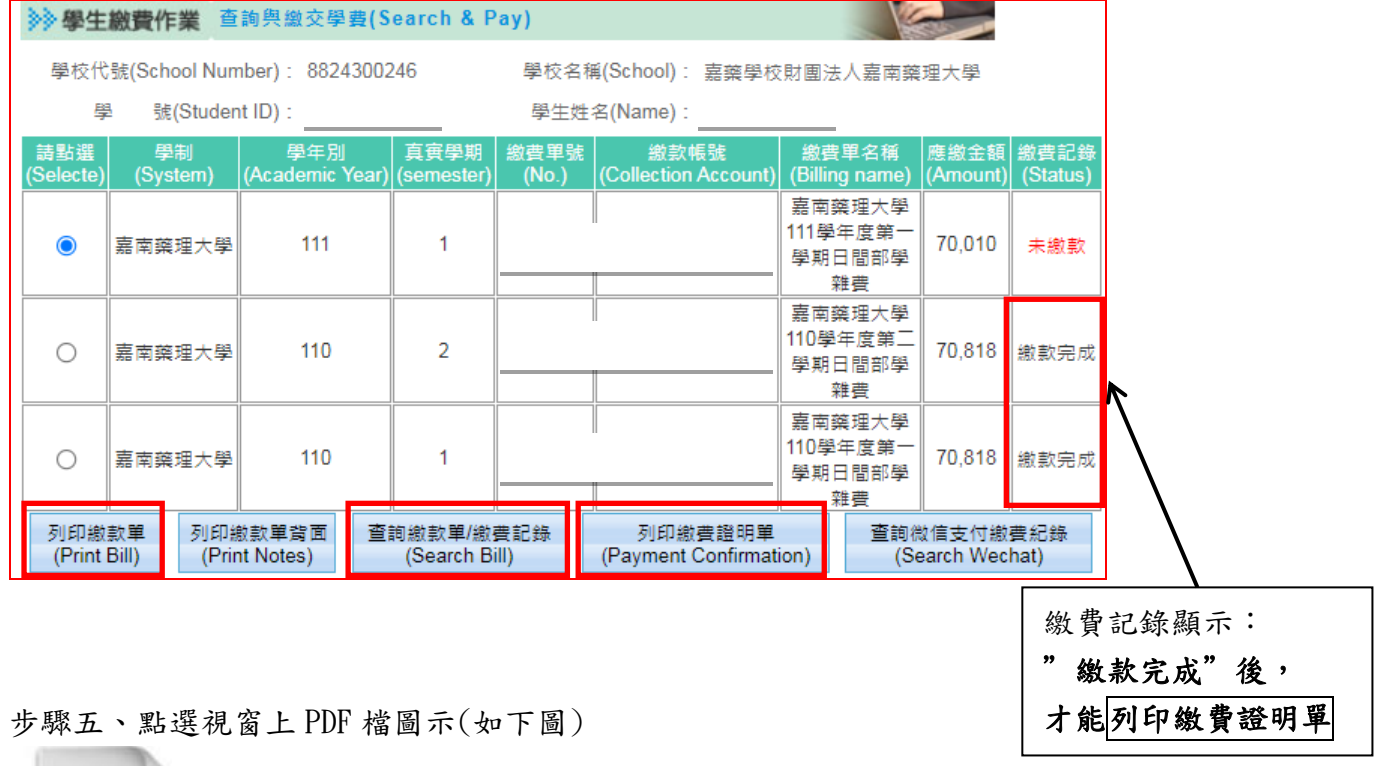

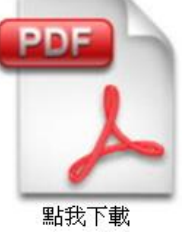

## 步驟六、點選開啟舊檔

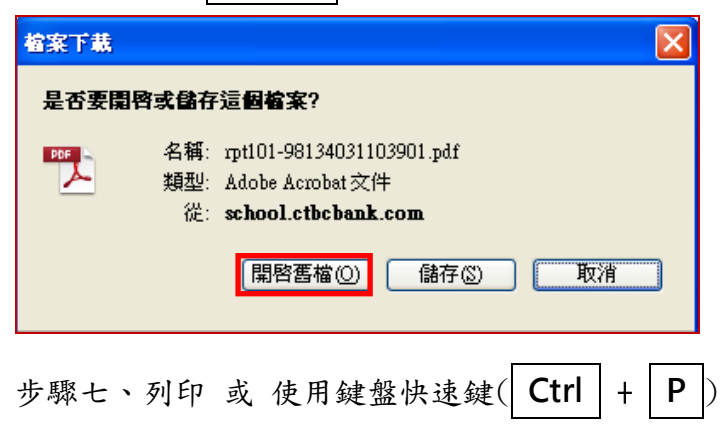